# <span id="page-0-2"></span>升级命令类型插件

[1.描述](#page-0-0) • 2. 升级命令类型插件

<span id="page-0-0"></span>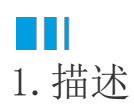

6.1版本之前的活字格服务器基于Katana服务器,从6.1版本开始,活字格服务器从Katana迁移到ASP.NET Core,因此您需要升级命令类型插件  $\ddot{\circ}$ 

满足以下所有条件时无需升级插件:

- 1. 命令未实现ICommandChecker接口。
- 2. 命令未重写(override) GetCommandEditor, GetEditorSetting 方法
- 3. 原始插件工程依赖.net Framework 4.7.2。

<span id="page-0-1"></span>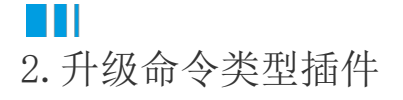

### 操作步骤

# Ω

检查项目属性,确认项目的Framework框架为.NET Framework 4.7.2。

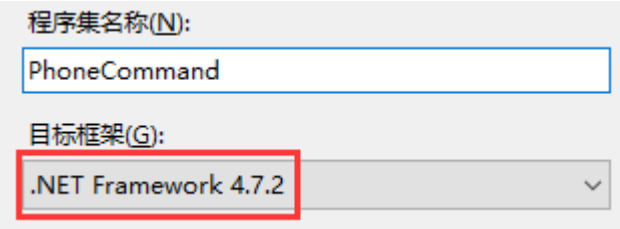

### 2

使用Visual Studio打开.csproj文件, 在解决方案资源管理器中将Forguncy.Commands和Grapecity.Forguncy.Plugin移除掉。

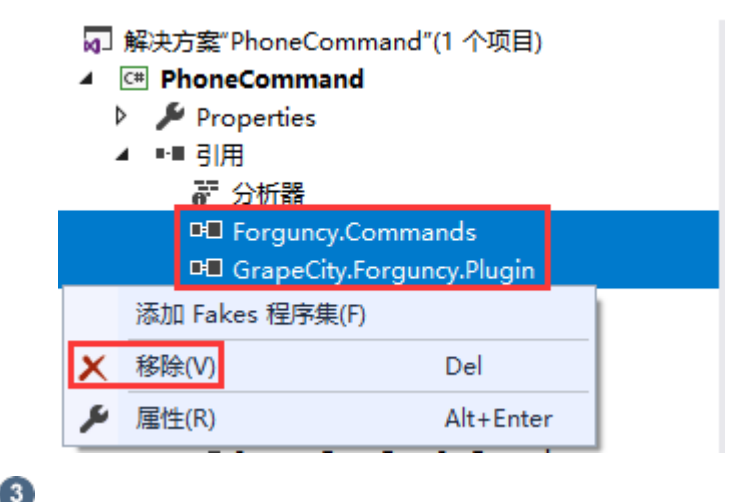

在解决方案资源管理器中, "引用"上右击, 选择添加引用。

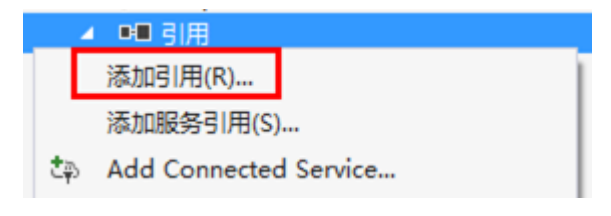

## ø

 在右下角单击"浏览",活字格安装文件所在的bin文件夹,如果是默认安装,则路径为"C:\Program Files (x86)\Forguncy 6\Website\designerBin",找到以下文件,将其添加到解决方案资源管理器中,

如果需要自定义命令编辑器或实现ICommandChecker接口,请添加Forguncy.Commands.dll,Forguncy.Commands.Design.dll,GrapeCi ty.Forguncy.Plugin.dll,GrapeCity.Forguncy.Plugin.Design.dl 这四个文件;

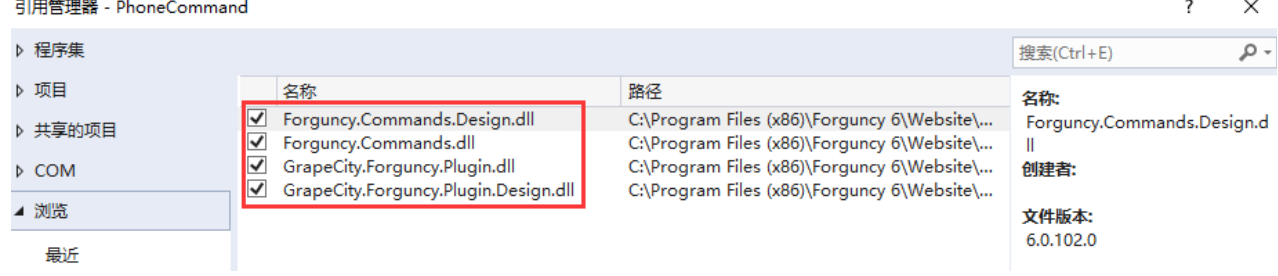

● 在其他情况下, 请添加Forguncy.Commands.dll, GrapeCity.Forguncy.Plugin.dll 这两个文件;

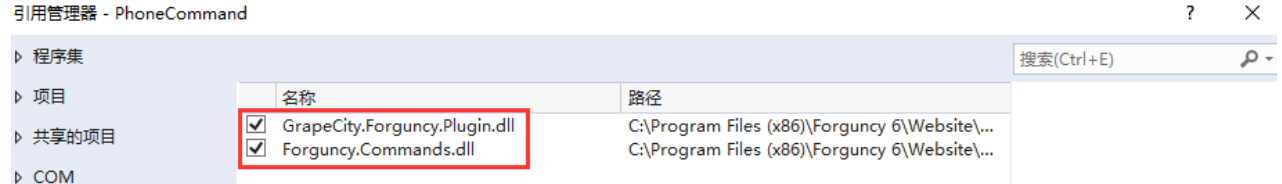

并且将这些文件的属性中的"复制本地"设置为"False"以确保最佳性能。

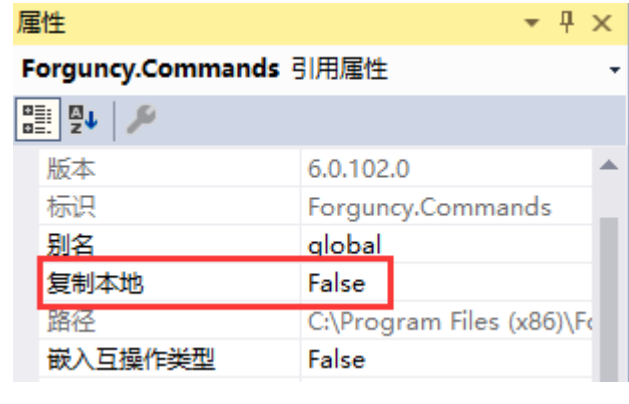

6)

- 升级接口。
	- 1. 升级自定义命令编辑器。

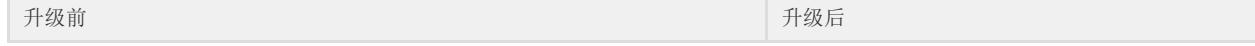

```
  [Icon("pack://application:,,,/ImportExportCSV;component/Resources
/Icon.png")]
public class ImportExportCSV : Command
     {
public ImportExportCSV()
               {
ImportExportInfo = new ImportExportInfo();
               }
public ImportExportInfo ImportExportInfo { get; set; }
public override ICommandEditor GetCommandEditor(IBuilderCommandConte
xt context)
               {
return new ListViewColumnsEditor(context);
               }
public override string ToString()
               {
return Resource.CommandName;
               }
     }
                                                                            //此处标记了预览单元格类型的对应类。     
                                                                             [Designer("ImportExportCSV.ImportExportCSVDes
                                                                             ImportExportCSV")]//格式为 "Namespace.ClassNam
                                                                             [Icon("pack://application:,,,/ImportExportCSV
                                                                             public class ImportExportCSV : Command
                                                                                  {
                                                                            public ImportExportCSV()
                                                                                            {
                                                                             ImportExportInfo = new ImportExportInfo();
                                                                                            }
                                                                            public ImportExportInfo ImportExportInfo { gepublic override string ToString()
                                                                                            {
                                                                            return Resource.CommandName;
                                                                                            }
                                                                                 }
                                                                            class ImportExportCSVDesigner : CommandDesigne
                                                                                  {
                                                                            public override ICommandEditor GetCommandEdito
                                                                            context)
                                                                                            {
                                                                            return new ListViewColumnsEditor(context);
                                                                                            }
                                                                                }
```
#### 2. ICommandChecker 接口升级。

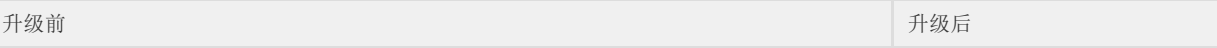

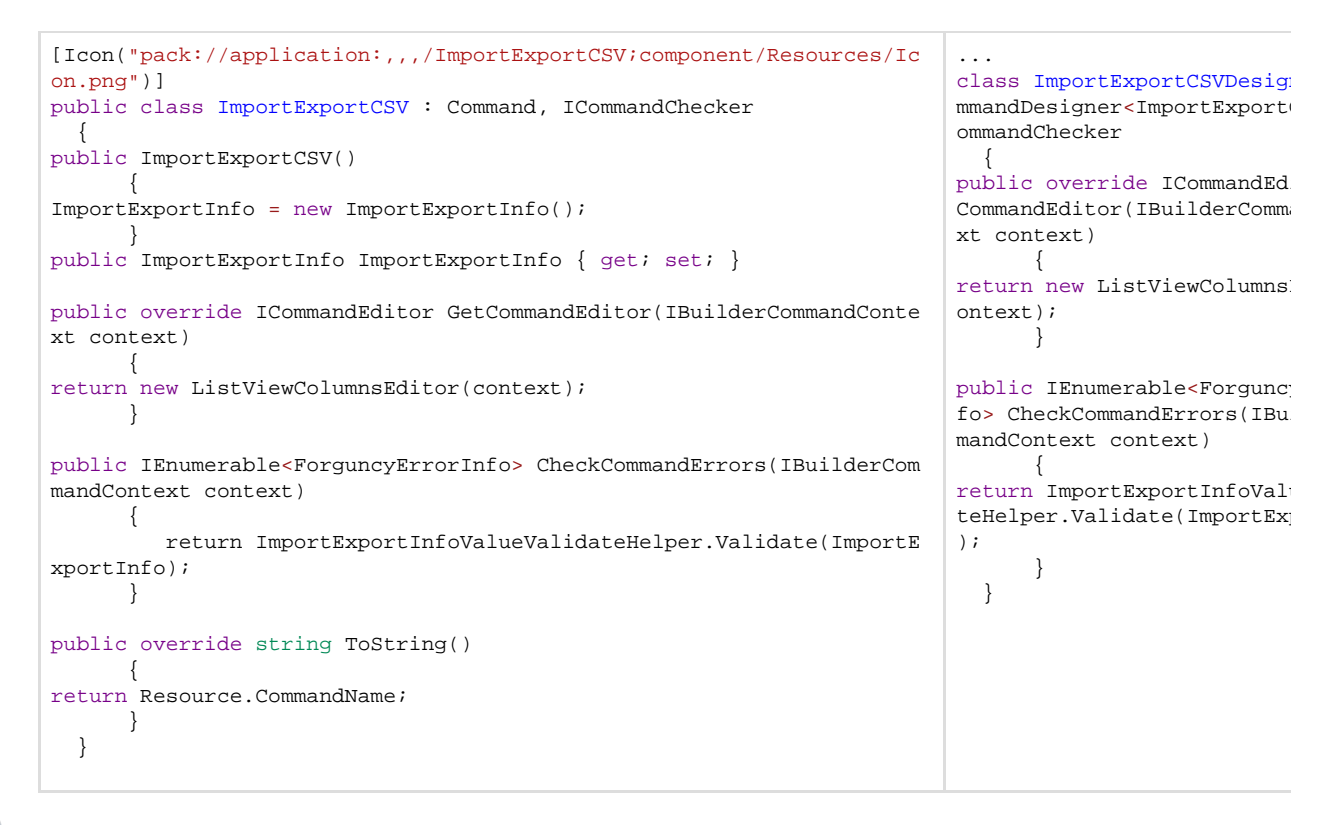

 $6^{\circ}$ 

在插件名称上右击,选择"生成"或者"重新生成"。完成后重启活字格设计器,新建的插件就会安装到活字格设计器中。

―― 结束 ――――

[回到顶部](#page-0-2)